# SWIMMING ATHLETE MEMBERSHIP SELF-RENEWAL GUIDE

1

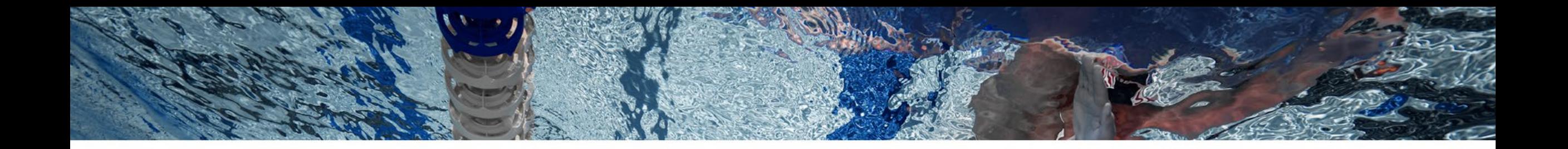

## *This Guide Includes:*

- Athletes / Non- Athlete Renewal Instructions Page 4
- Renewal Instructions for Transferring Members- Page 10
- Questions Page 14

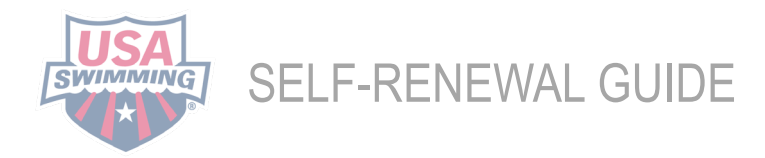

## *MEMBERSHIP RENWAL GUIDE*

Starting September 1, 2024, you should use this step-by-step guide to navigate the process of renewing your USA Swimming membership. Please keep in mind:

- You can renew your USA Swimming membership anytime from September 1, 2024- August 31, 2025.
- Swimmers are members and parents are not. Parents of swimmers under 18 will log in to their "parent account." Swimmers should be attached to the "parent account."
- **You can renew on mobile, but desktop is the recommended platform**. Once you have completed and paid for your membership, you will receive a confirmation email and can view an itemized receipt in your USA Swimming account.
- **This guide covers renewals only. New members will register through the Online Member Registration (OMR) process using their club's unique registration link and create a USA Swimming account.**
- Expired seasonal members need to use a club's new OMR 2024-2025 link to register but do not need to create a new USA Swimming account.

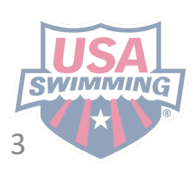

MEMBER SELF-RENEWAL GI

## *RENEWAL GUIDE*

### **STEP 1:** Log into your account at **hub.usaswimming.org**

### **LOGIN**

Please login with your username and password.

(Note that usernames created on our old system before Sept 1, 2022 will no longer work. Click "Create a Login" below if you need a new account)

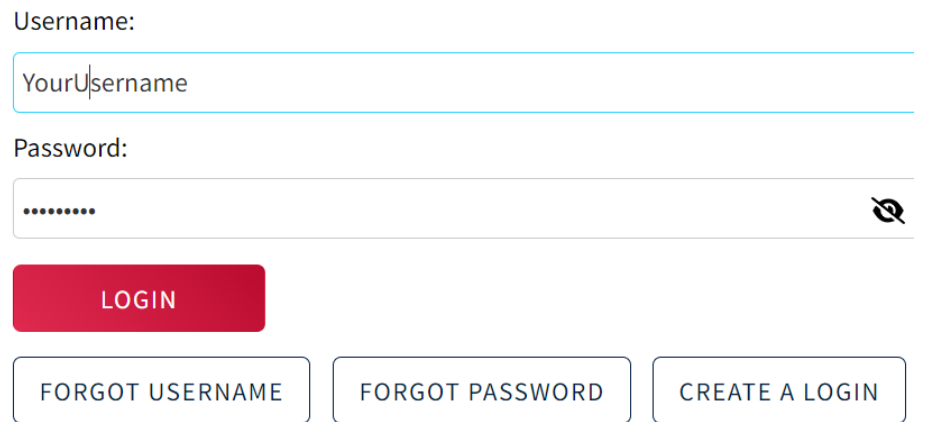

**STEP 2**: If you or any members connected to your account are eligible for one-button renewals, you will see a red "Renew Memberships" button at the bottom of the "My Family" section of your Member Dashboard.

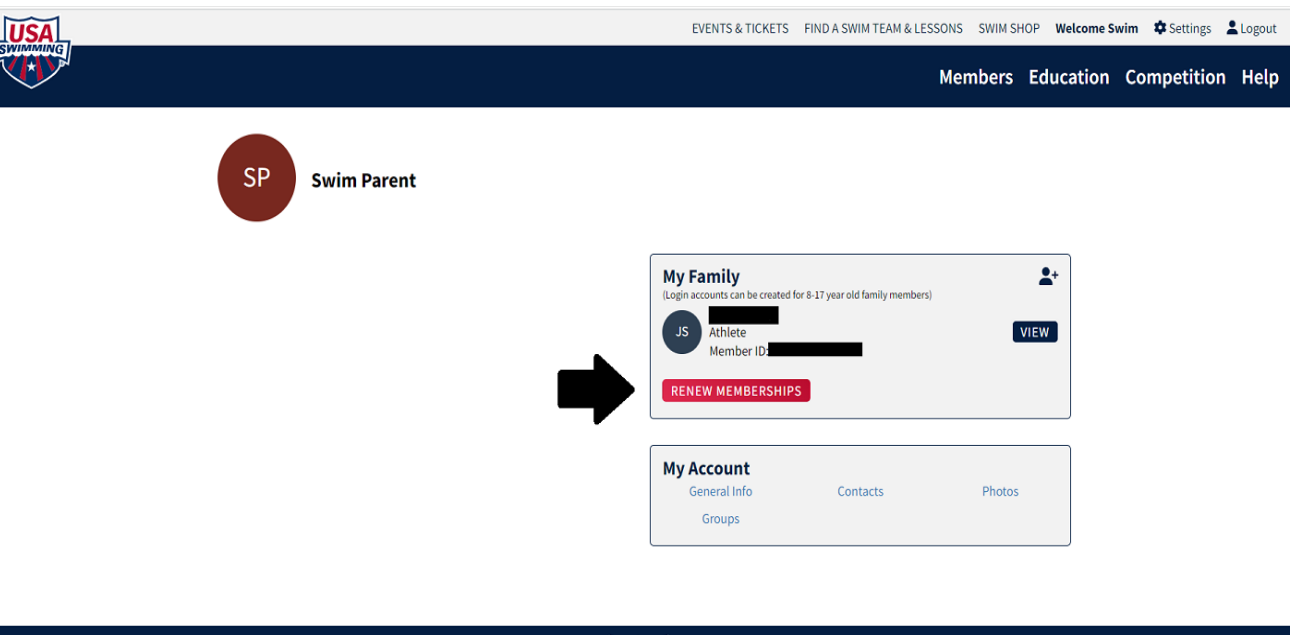

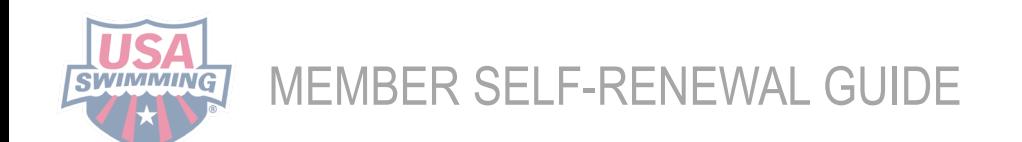

**STEP 2a**: If the swimmer is not attached to the Parent Account, add them by clicking on the "add individual" icon located in the upper right corner of the my family section. Needed information includes athlete /member ID. If you don't have this, please get this information from the club or your **LSC Registration Chair.** 

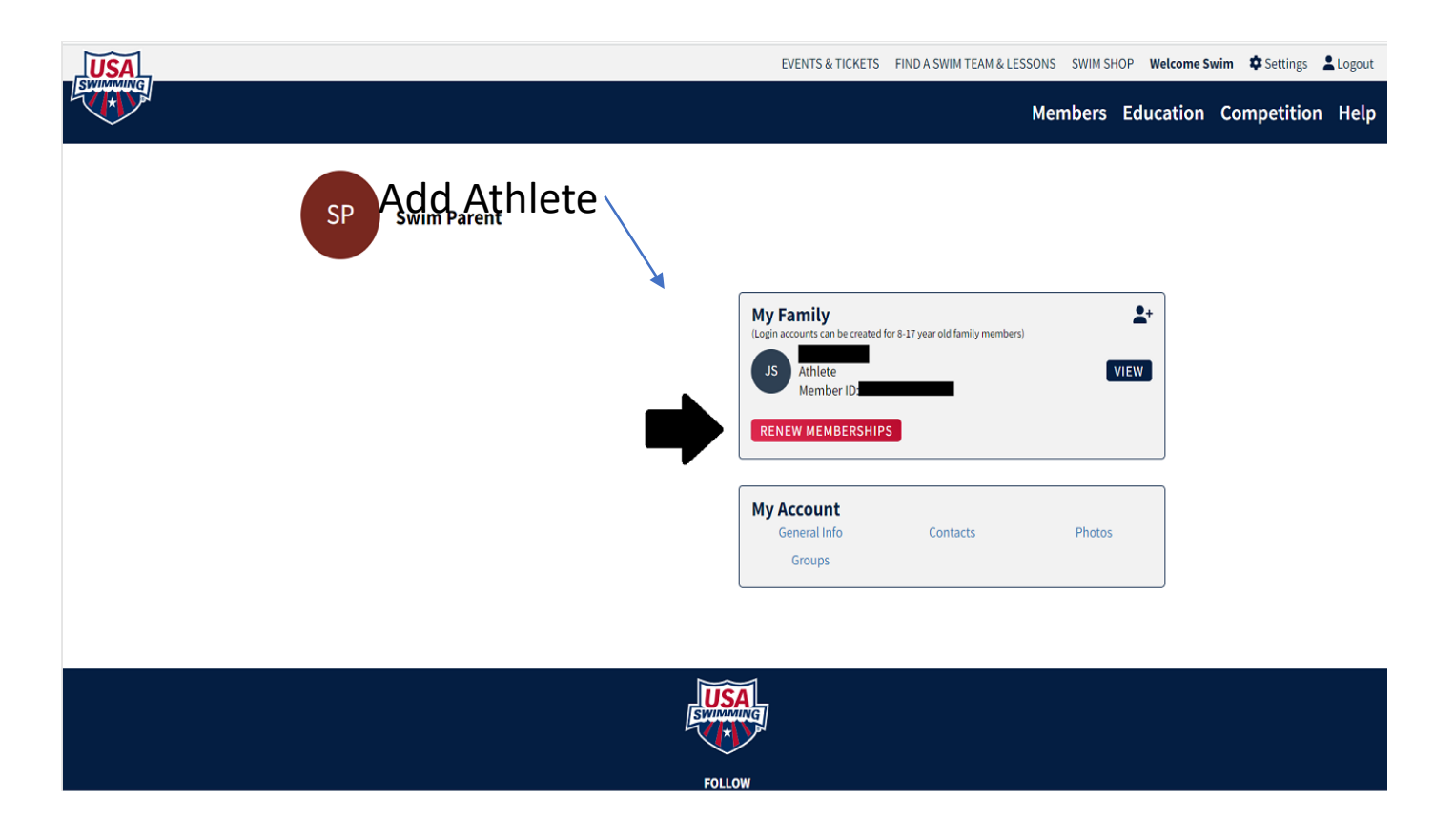

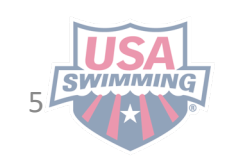

MEMBER SELF-RENEWAL GU

**STEP 3:** Click the "Renew Memberships" button. A pop-up window will display a table with all members eligible for renewal. If a member is eligible for multiple renewals (e.g., Athlete, Official, Coach, etc.), each renewal option will have its own line in the table. You may choose to renew more than one membership per member, if applicable.

**STEP 4**: Read through the information in the pop-up window carefully.

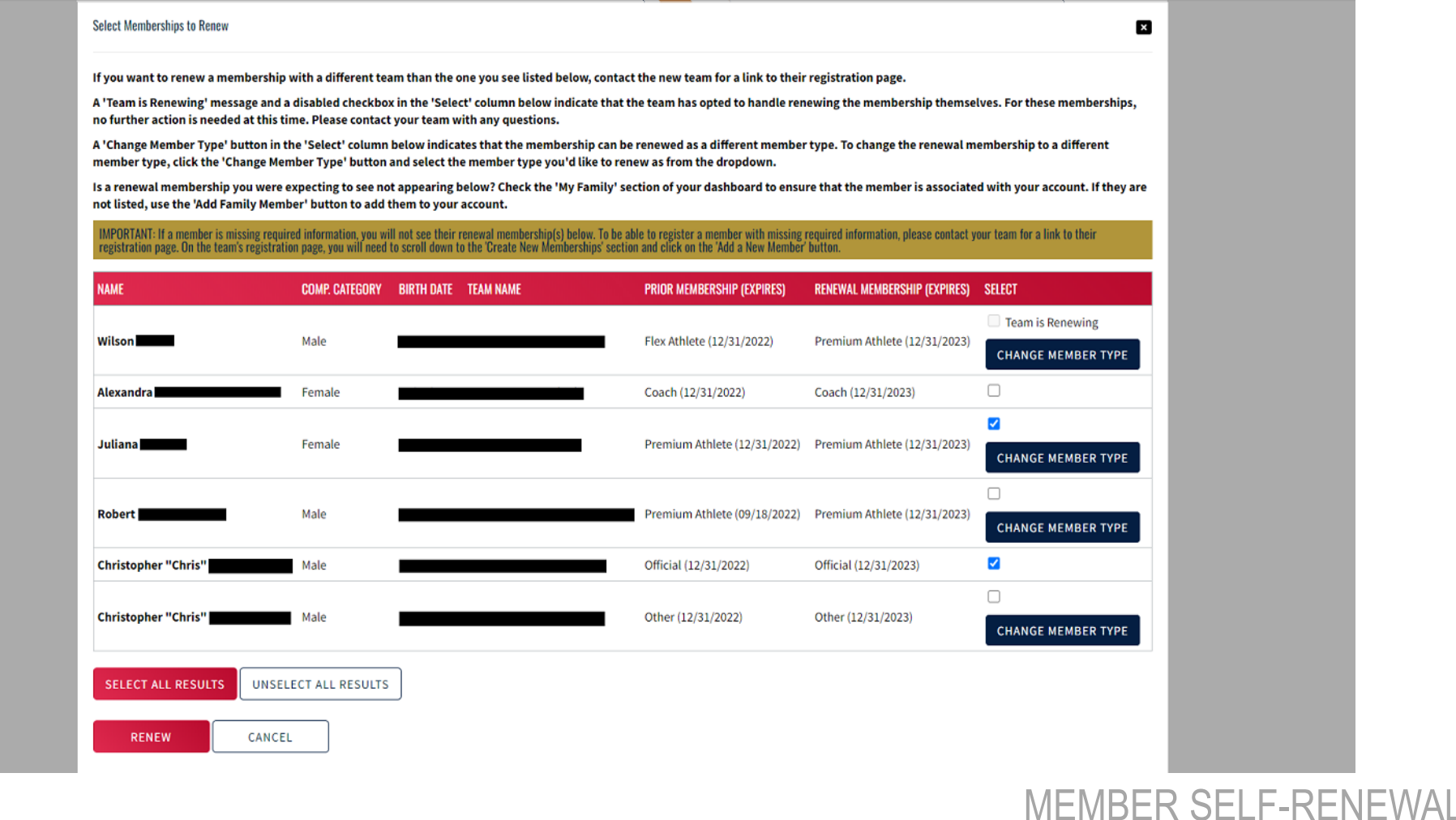

6

**STEP 5**: Click the checkbox in the "Select" column for each of the memberships you want to renew.

*NOTE: A "Change Member Type" button in the "Select" column indicates that the membership can be renewed as a different member type. An example of this would be renewing a Flex membership to a Premium membership. To change the renewal membership to a different member type, click the "Change Member Type" button, select the member type you'd like to renew from the dropdown, and click "Save."*

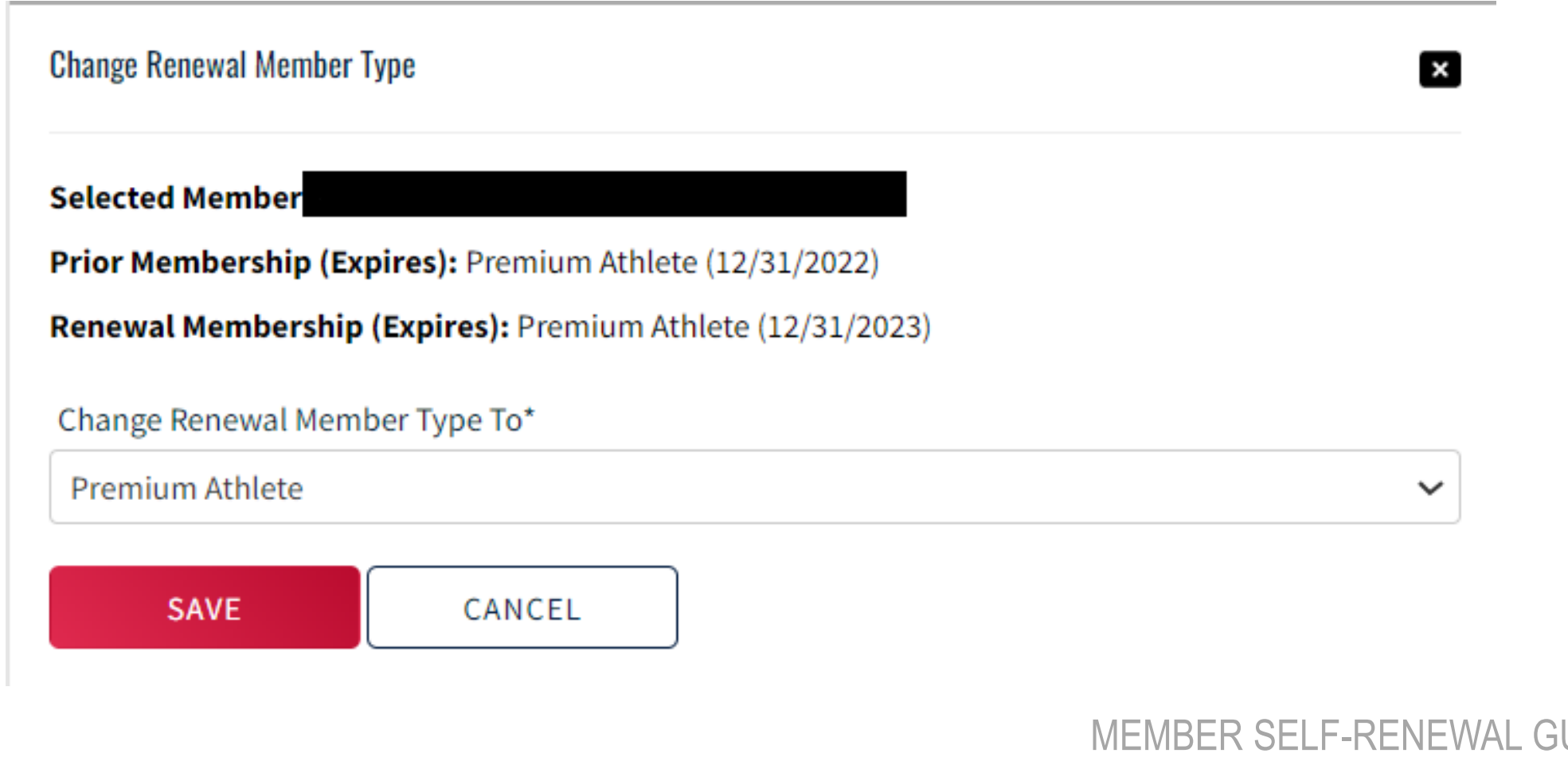

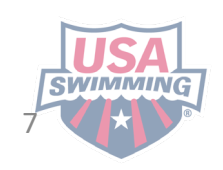

**STEP 6:** Once you've made your selections, click the red "Renew" button. The renewal(s) you've selected will be added to your cart, and the membership information for each renewing member will be displayed.

#### **Select Memberships to Renew**

If you want to renew a membership with a different team than the one you see listed below, contact the new team for a link to their registration page.

A 'Team is Renewing' message and a disabled checkbox in the 'Select' column below indicate that the team has opted to handle renewing the membership themselves. For these memberships, no further action is needed at this time. Please contact your team with any questions.

A 'Change Member Type' button in the 'Select' column below indicates that the membership can be renewed as a different member type. To change the renewal membership to a different member type, click the 'Change Member Type' button and select the member type you'd like to renew as from the dropdown.

Is a renewal membership you were expecting to see not appearing below? Check the 'My Family' section of your dashboard to ensure that the member is associated with your account. If they are not listed, use the 'Add Family Member' button to add them to your account.

IMPORTANT: If a member is missing required information, you will not see their renewal membership(s) below. To be able to register a member with missing required information, please contact your team for a link to their registration page. On the team's registration page, you will need to scroll down to the 'Create New Memberships' section and click on the 'Add a New Member' button

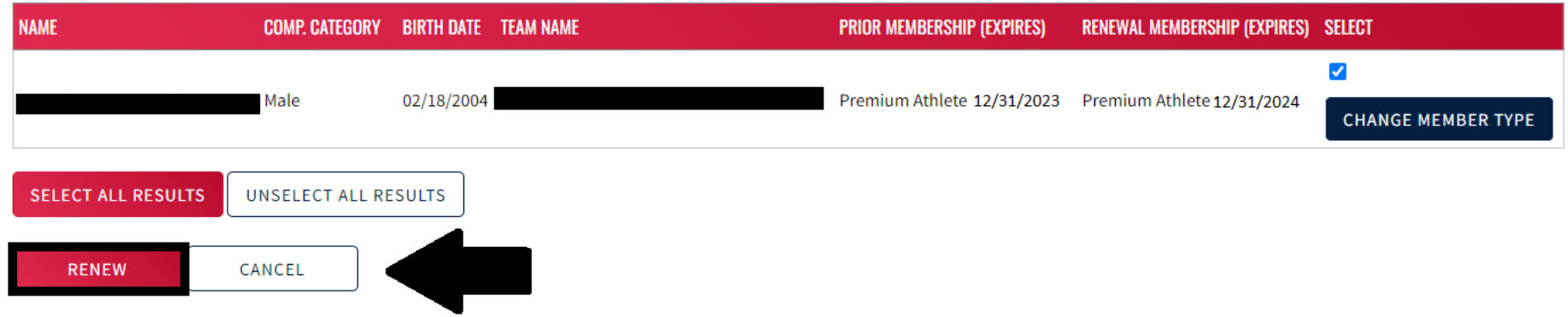

### **STEP 7:** Click "Continue" to proceed to the checkout and pay for your renewal(s).

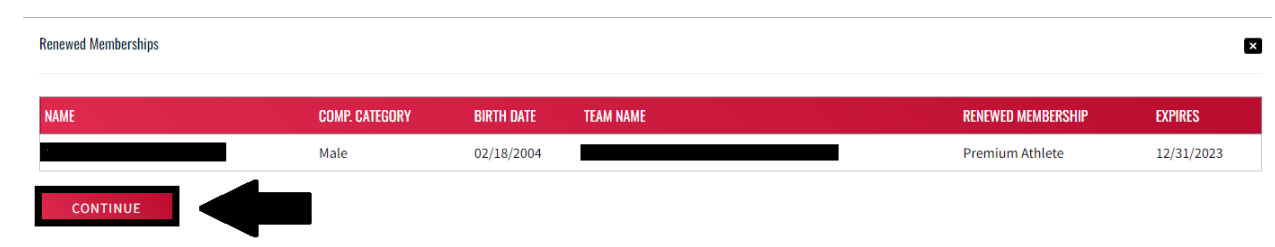

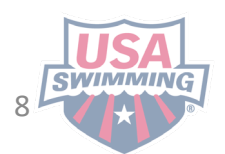

MEMBER SELF-RENEWAL GUIDE

 $\boldsymbol{\mathsf{x}}$ 

### **STEP 8**: Review the items in your shopping cart and click "Check Out."

**Shopping Cart** 

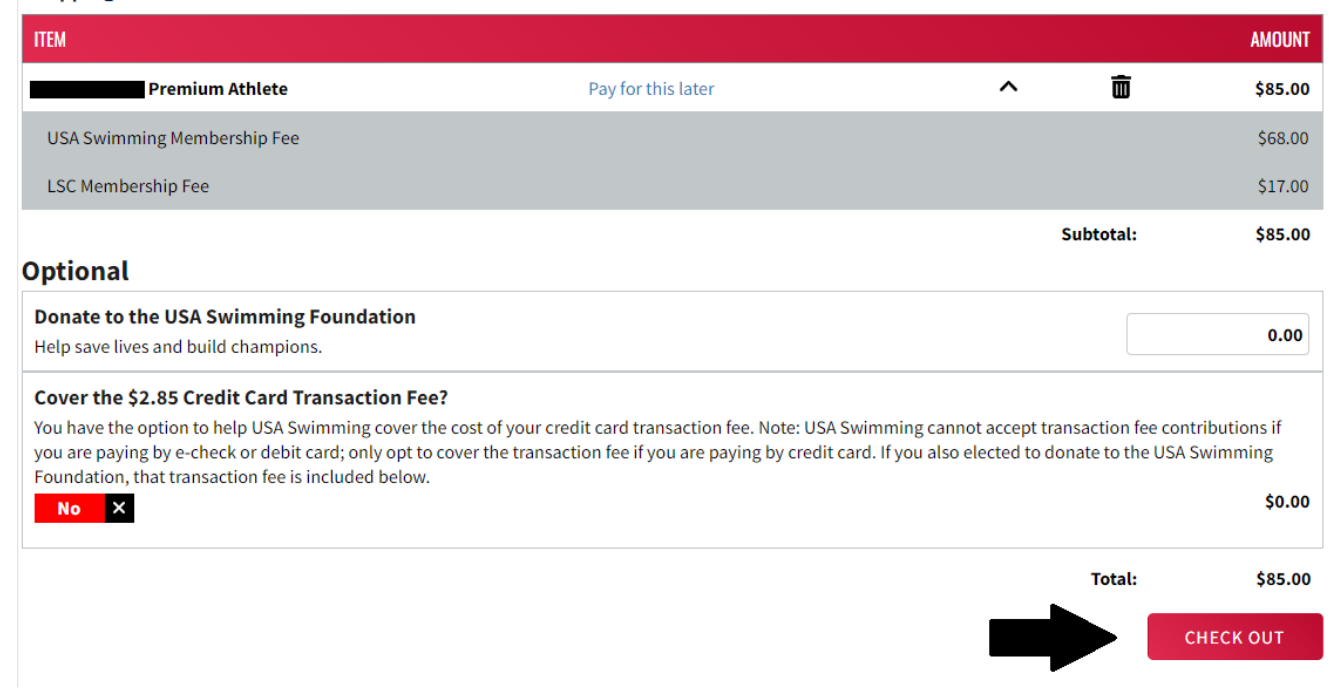

**STEP 9:** To complete the payment process, enter the payment information and click "Pay."

#### **Shopping Cart**

#### Return to List of Items

Your purchase may take up to two minutes to complete. Please do not reload the page or navigate to another window while your purchase is being processed. If you have begun a payment process by clicking "Process Payment" and you lose connection or are unsure if the payment was successful for any reason, please reach out to support@usaswimming.org to check if your payment has gone through before making any new payment attempts.

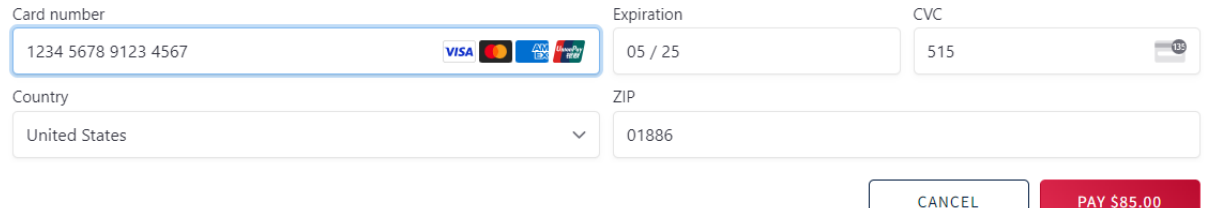

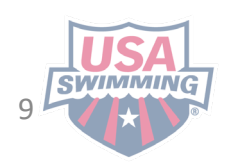

MEMBER SELF-RENEWAL GUIDE

## *HOW TO RENEW WHILE TRANSFERING CLUBS*

*Only current members are eligible for a transfer.* 

*If your membership is expired, you will need to use the 2024-2025 OMR link from your new club. You should not create a new account.*

**STEP 1:** Secure the 2024-2025 OMR link from your new club

**STEP 2:** Log into your account at [hub.usaswimming.org](http://hub.usaswimming.org)

#### **LOGIN**

Please login with your username and password.

(Note that usernames created on our old system before Sept 1, 2022 will no longer work. Click "Create a Login" below if you need a new account)

```
Username:
YourUsername
Password:
                                                              Ø
.........
      LOGIN
  FORGOT USERNAME
                         FORGOT PASSWORD
                                                 CREATE A LOGIN
```
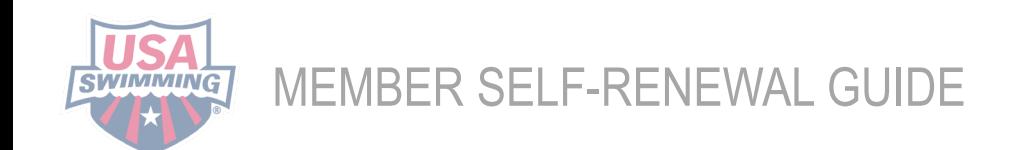

**STEP 3**: After September 1, 2024, use your new team's 2024-2025 OMR link to renew (reach out to your new team if you do not have this link). Enter the OMR link into your browser search bar and press "Enter." **DO NOT CREATE A NEW ACCOUNT.**

**STEP 4**: In the "Renew Eligible Memberships" box, select the members you would like to renew on the new team by clicking the checkbox in the "Select" column.

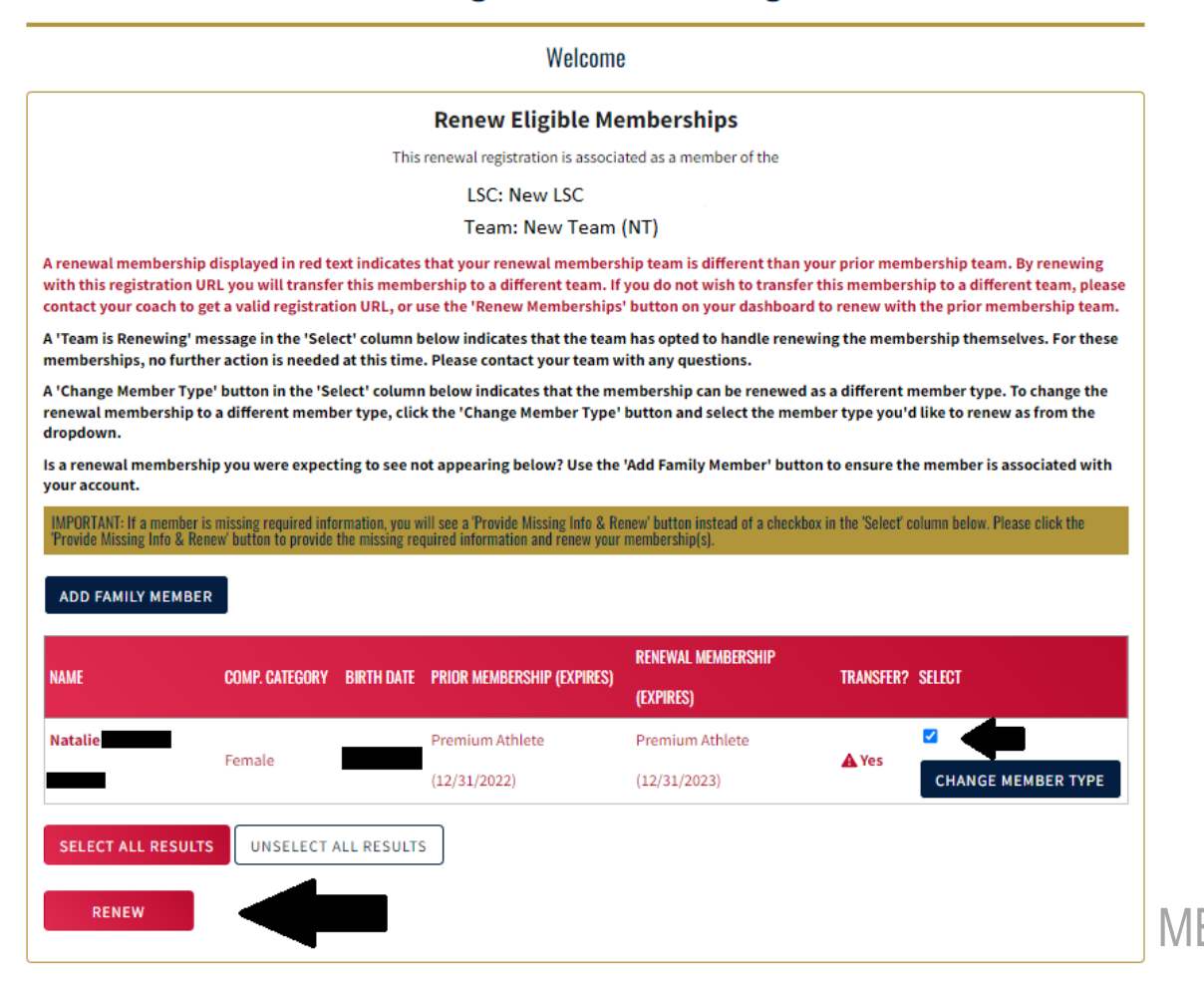

**USA Swimming Online Member Registration** 

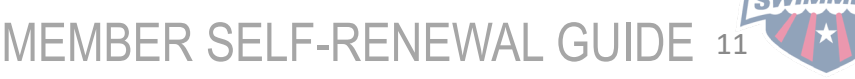

**STEP 5:** A confirmation box will appear with the renewal information. Review the information and then click "Continue."

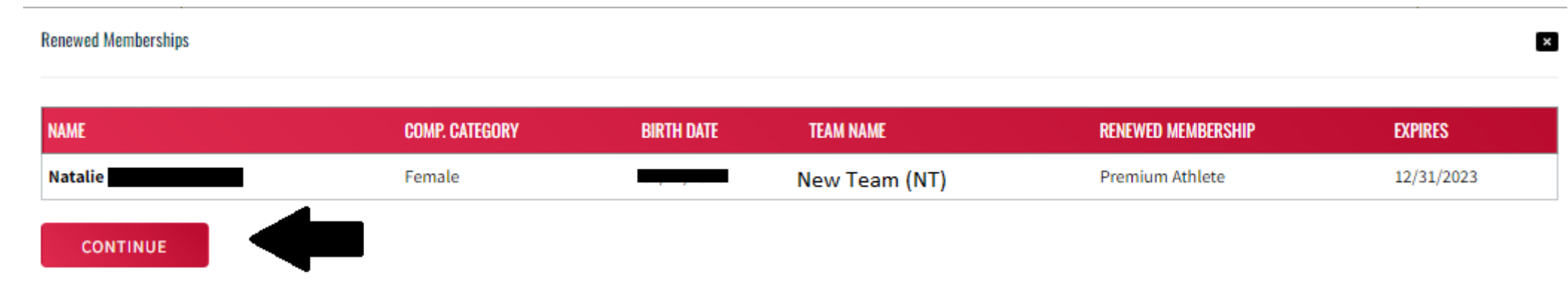

**STEP 6**: You will be taken to the Shopping Cart. Review the information and then click "Check Out."

**Shopping Cart** 

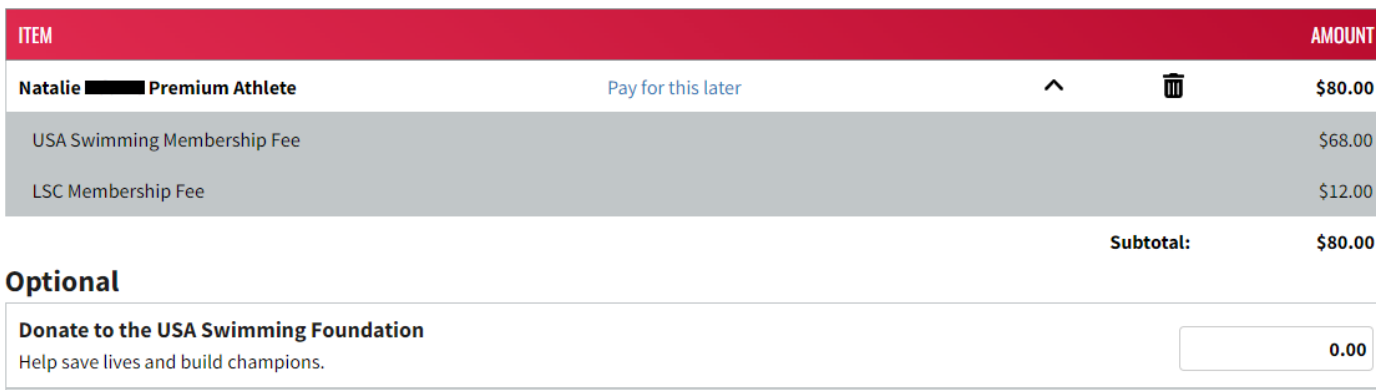

#### Cover the \$2.70 Credit Card Transaction Fee?

You have the option to help USA Swimming cover the cost of your credit card transaction fee. Note: USA Swimming cannot accept transaction fee contributions if you are paying by e-check or debit card; only opt to cover the transaction fee if you are paying by credit card. If you also elected to donate to the USA Swimming Foundation, that transaction fee is included below.

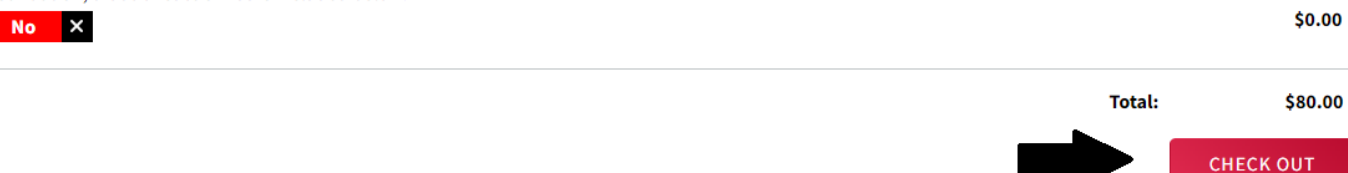

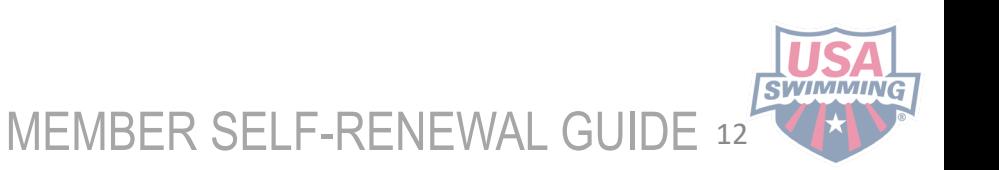

**STEP 7:** To complete the payment process, enter the payment information and click "Pay." You will receive a confirmation email.

### **Shopping Cart**

#### Return to List of Items

Your purchase may take up to two minutes to complete. Please do not reload the page or navigate to another window while your purchase is being processed. If you have begun a payment process by clicking "Process Payment" and you lose connection or are unsure if the payment was successful for any reason, please reach out to support@usaswimming.org to check if your payment has gone through before making any new payment attempts.

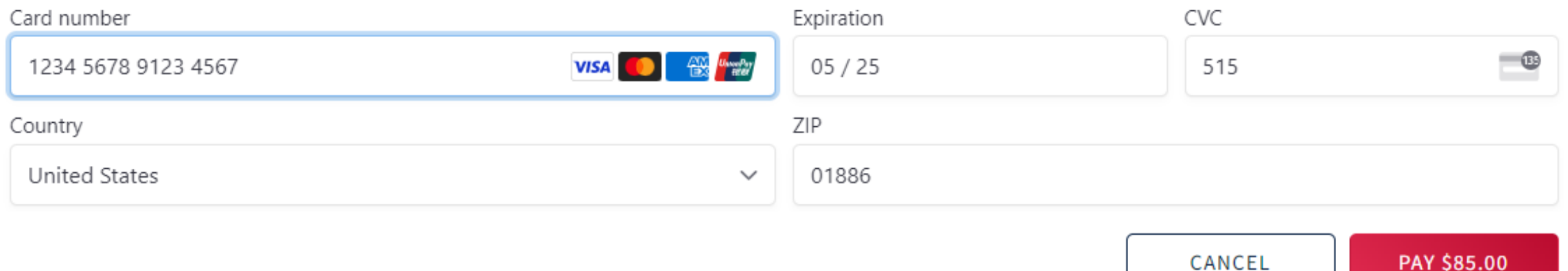

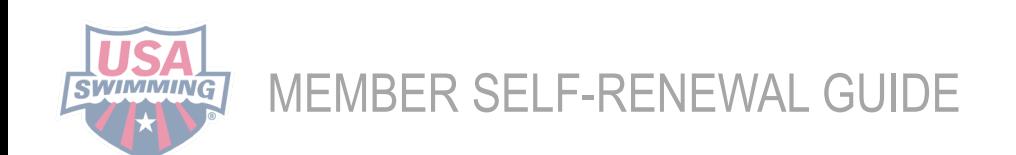

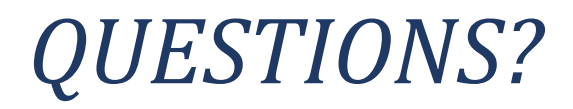

**If you have question or need further assistance, please send an email to your [LSC](https://www.usaswimming.org/about/lsc-governance/lsc-structure/lsc-registration-chairs) [Registration Chair](https://www.usaswimming.org/about/lsc-governance/lsc-structure/lsc-registration-chairs) or email [swimssupport@usaswimming.org](mailto:swimssupport@usaswimming.org)**

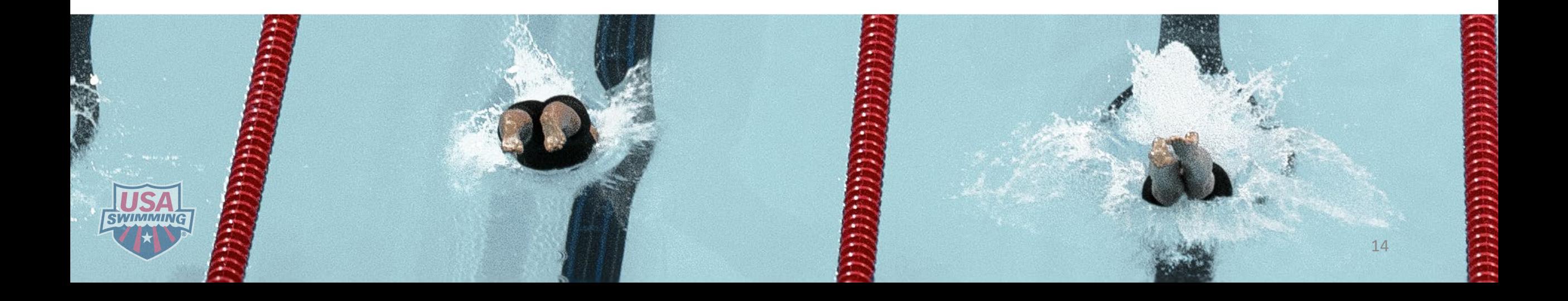